## **Evaluation: Performance Dashboard**

The Performance Dashboard displays a report on the activity for all students. It includes the following information:

- Last Name
- First Name
- Username
- Role
- Last Course Access
- Days Since Last Course Access
- **Review Status:** Displays the number of content items that have been reviewed by a user. Click the link for a detailed view of content items reviewed.
- **Adaptive Release:** Click the icon to display the course map for a user, showing every content item in the course. Items use icons to indicate whether content items and folders are visible or invisible to a user and whether the items have been reviewed.
- **Discussion Board:** Displays the number of posts for a user. Click the link to display which forums a user has posted to and statistics about each post. Forum names link to a collection of posts for the user.
- **Customize Retention Center:** Displays the number of alerts and the total number of rules for a user. Click the link to open the **Retention Center** page for the user.
- **View Grades:** Click the icon to display the Grade Center.

## **Step 1:** Click the **EVALUATION** link on your control panel (at bottom left of screen), then click **PERFORMANCE DASHBOARD**.

## **Performance Dashboard**

The Performance Dashboard provides an up-to-date report on the activity for all students. Information appears in a table format. Click a column heading or the caret in the header row of a column to sort the table data by that column. More Help

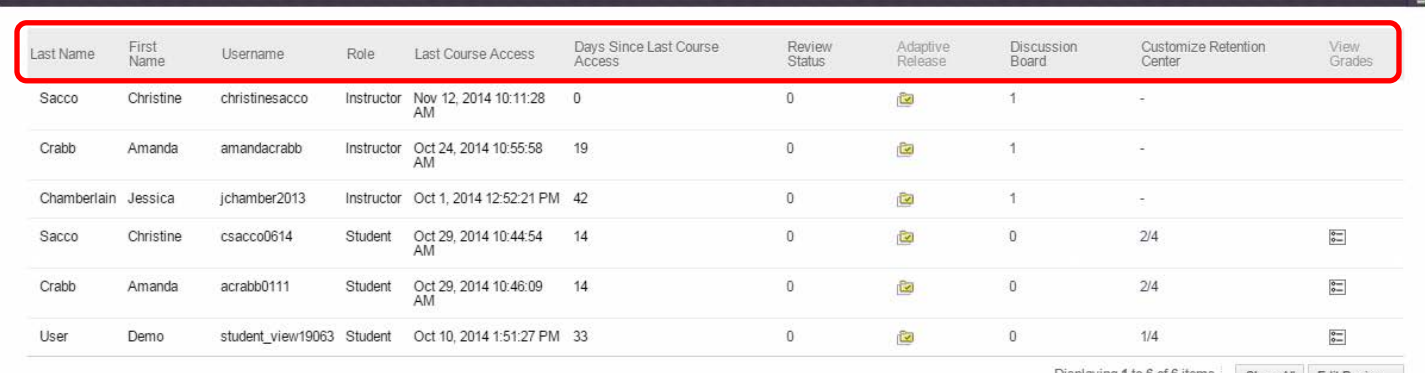

Displaying 1 to 6 of 6 items Show All Edit Paging...

Clicking on any of the Column Headings will sort the list.

Users can click the **PRINT** icon on right hand side of the screen to open the page in a new window in a printer-friendly format.

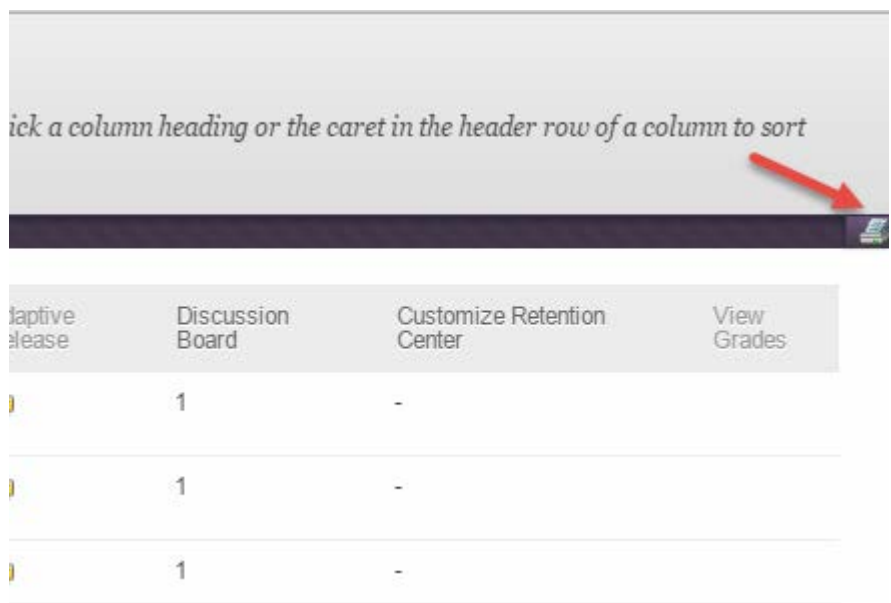